# Ushare User Guide

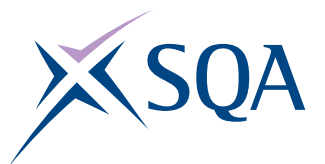

Access open source learning and teaching resources on Ushare - SQA's new online service. Store links to resources that you come across in one handy place and share these with others. You can also rate and comment on resources that other users have posted.

### **Tshare** Home Search res 1. Creating your account **Sharing Learning Resources** Ushare brings you links to open le Sign up to Ushare on our home page: **<http://ushare.education>** Click the 'Sign in' link. At the top of the pop up click 'Not a member yet? Sign up'. Enter your details or sign in via Facebook, LinkedIn or Twitter (don't worry we won't post to your page). **X**SOA

### 2. Choose your Topic

On the [Ushare Home Page](http://ushare.education) select your area of interest to view resources for that subject.

### 3. View, rate and comment on resources

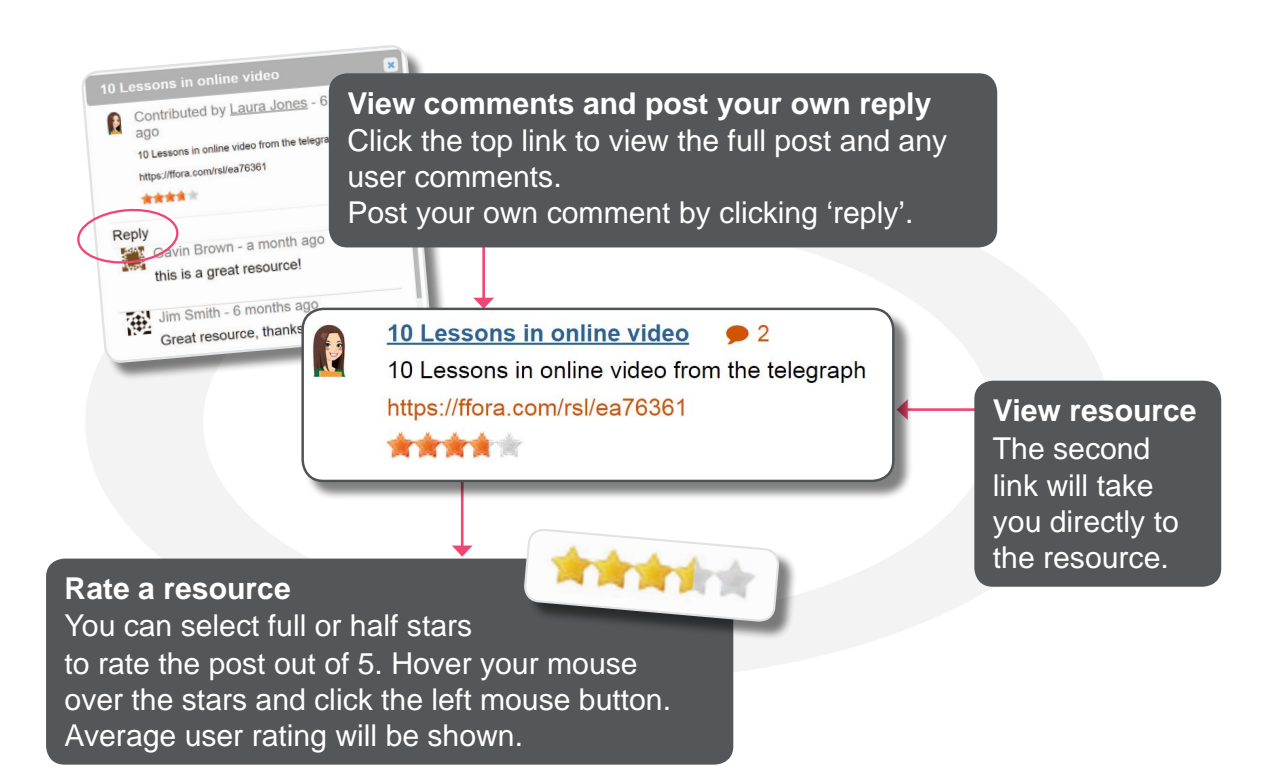

## **<http://ushare.education>**

# **<u><u>ūshare</u>**</u> User Guide

### 4. Add a resource

On your chosen topic page, click the **Add a resource** button and add your post details (resource title, informative description and web link URL, which must be placed in the last section.)

Save your post and after moderation it will appear on your chosen topic page and also the relevant subject page on [SQA's main website.](http://www.sqa.org.uk/sqa/41278.html)

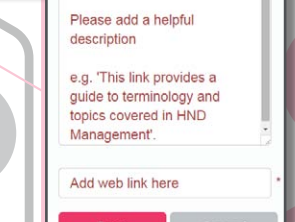

Resource Title

Resource Description

**fforg** is Sign

#### **Tshare** Home Search re

Search resources

- Bergen  $100 - 7$   $\overline{)}$  0.5
- **ore your learning style(s). This could be an im**<br>Io as well as giving you an insight into the way ant part of your Pers
- 

This resource gives tips on how to make a good pre

### 5. Search resources

**Add a Resource** 

h

審

 $+$   $-$ 

Search the full list of submitted posts and comments on the 'Search Resources' page. You can choose to sort the list by recently updated or most popular.

**[http://ushare.education/Ushare/Search\\_resources](http://ushare.education/Ushare/Search_resources)**

### 6. View your posts & update profile image

Simply click on the avatar graphic beside any of your posts or comments in order to change your profile image and view a list of your posts. NB: Profile image dimensions: 250px x 250px

To view another user's posts or comments simply click on their profile photo.

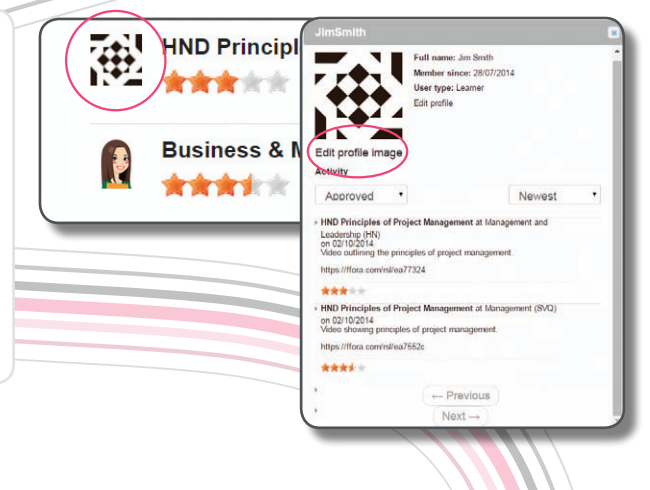

Enquiries? Email: [marketing@sqa.org.uk](mailto:marketing%40sqa.org.uk?subject=Ushare%20Enquiry) http://ushare.education

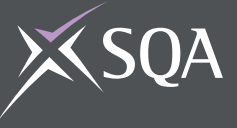